## **ACCESS WebVPN GlobalProtect Client Installation for Windows &Macintosh Computers**

1. Open a web browser and go to [https://webvpn.access-k12.org](https://webvpn.access-k12.org/)

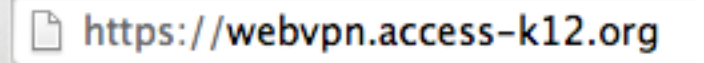

2. Enter your username and password, as follows:

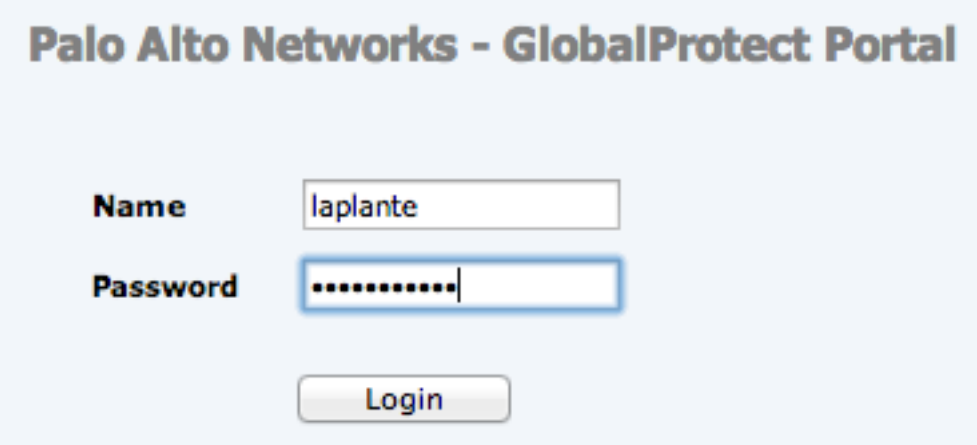

3. Click the "Download **<Windows or MAC>** bit GlobalProtect agent": Select what is appropriate for your computer.

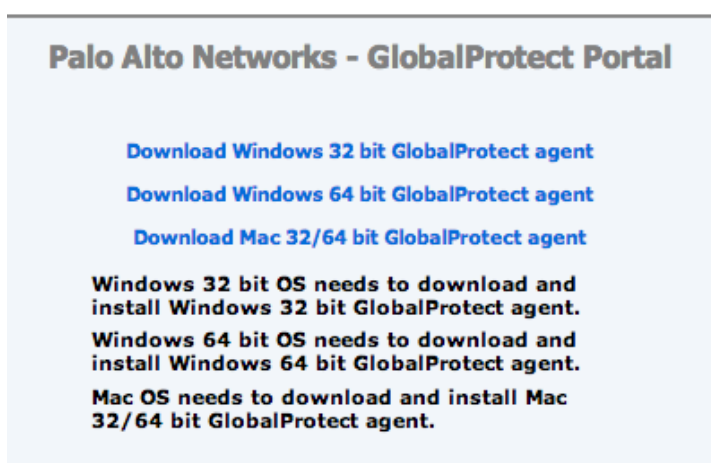

4. Install the client using all defaults.

5. When presented with the configuration screen, enter your username, password, and "**webvpn.access-k12.org**" in the Portal: box.

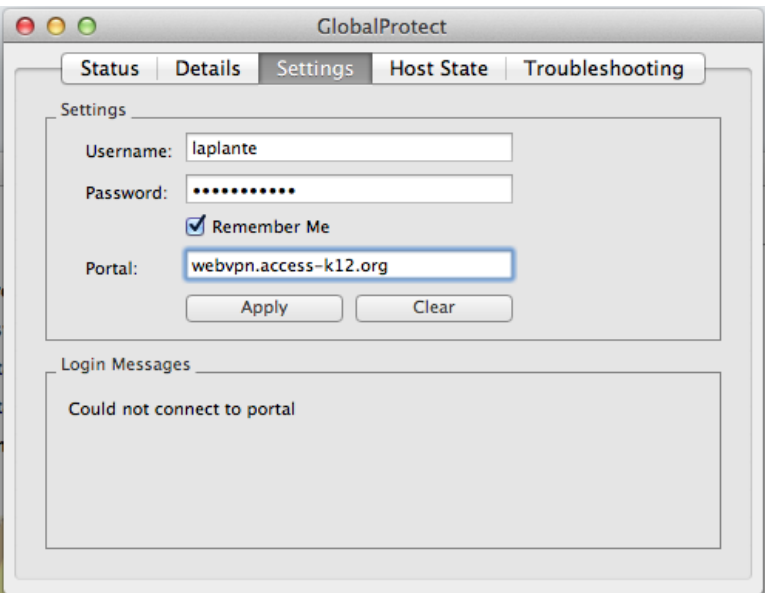

- 6. Click "Apply". You will be connected to the ACCESS Network.
- 7. You will see an icon in the bar at the top of the screen:

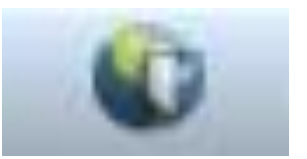

Connected to the network

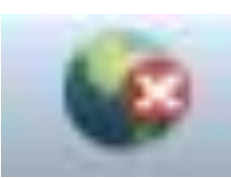

Not Connected to the network

8. To connect and disconnect, simply click on the icon and choose an option

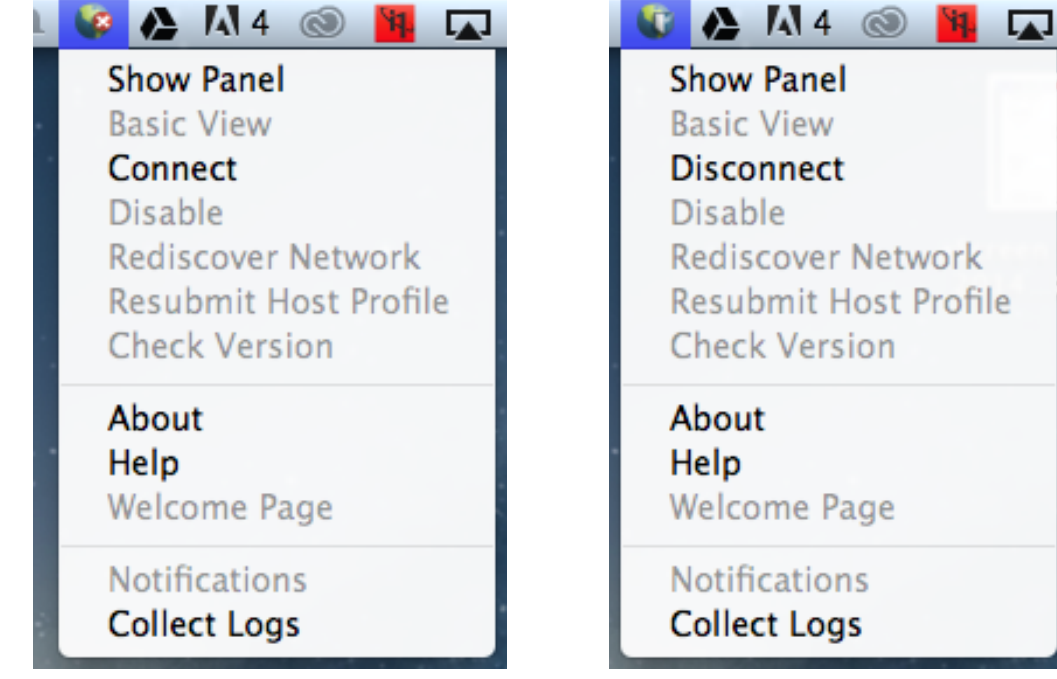

ACCESS GP WebVPN Instructions – Windows & MAC 7/6/15